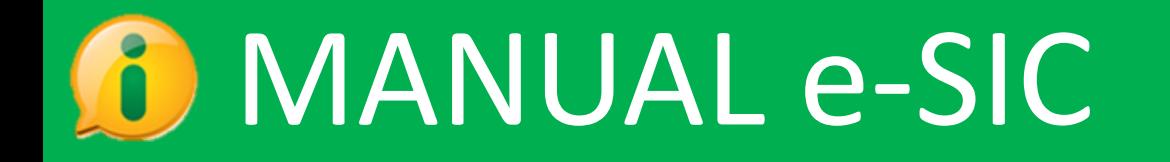

# GUIA DO CIDADÃO

**Controladoria-Geral** da União

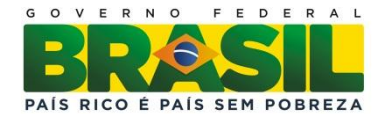

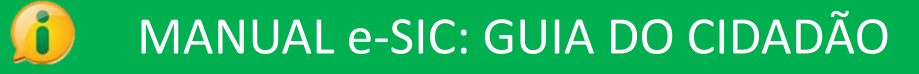

#### **Consultas rápidas**

- Introdução **3**
	- O e-SIC **4**
- Primeiro Acesso **5**
- Acesso ao e-SIC **7**
- Funções do e-SIC **8**
- Dicas para fazer um pedido **9**
	- Registrar pedido **10**
	- Consultar pedidos **16**
	- Ver Resposta do Pedido **20**
		- Recorrer **21**
		- Consultar recursos **22**
	- Atualizar dados cadastrais **24**
		- Gerar relatório **26**
		- Relatório de pedidos **27**
			- Avisos **28**

# **Introdução**

A Lei Federal 12.527, sancionada em 18 de novembro de 2011, estabelece que o acesso a informações públicas é direito fundamental de todo cidadão.

A partir do dia 16 de maio de 2012, qualquer pessoa pode solicitar informações aos órgãos, entidades e empresas do governo. Para isso, pode contar com o e-SIC, um sistema que funciona na Internet e centraliza todos os pedidos de informação que forem dirigidos ao Poder Executivo Federal, suas respectivas vinculadas e empresas estatais.

O e-SIC permitirá que qualquer pessoa, física ou jurídica, encaminhe pedidos de acesso à informação para órgãos e entidades do Poder Executivo Federal. Por meio do sistema, além de fazer o pedido, será possível acompanhar o prazo pelo número de protocolo gerado e receber a resposta da solicitação por email; entrar com recursos, apresentar reclamações e consultar as respostas recebidas. O e-SIC também possibilitará aos órgãos e entidades e à CGU acompanhar a implementação da Lei e produzir estatísticas sobre o seu cumprimento, espacialmente em com a extração de relatórios com dados referentes a todas as solicitações de acesso à informação e seus respectivos encaminhamentos.

O e-SIC permite aos cidadãos:

- $\checkmark$  Registrar pedidos de informação
- $\checkmark$  Acompanhar pedidos de informação: trâmites e prazos
- $\checkmark$  Entrar com recursos
- $\checkmark$  Consultar respostas recebidas

O acesso ao sistema será feito via web. Além de poder ser acessado pelo portal de Acesso à Informação do Governo Federal [\(www.acessoainformacao.gov.br\)](http://www.acessoainformacao.gov.br/), local em que se encontra hospedado, o sistema também dever estar acessível por meio de link disponível em todas as Páginas de Acesso à Informação do Executivo Federal.

Este manual tem como objetivo orientar o manuseio do e-SIC e é destinado aos cidadãos que usarão o sistema para fazer pedidos de acesso à informação e acompanhá-los.

A Controladoria-Geral da União deseja uma excelente leitura e se coloca à disposição para novos esclarecimentos, caso necessário, sobre a utilização do e-SIC pelo canal Fale Conosco, disponível na seção "Sobre o Sistema".

#### **O e-SIC**

#### [www.acessoainformacao.gov.br/sistema](http://www.acessoainformacao.gov.br/sistema)

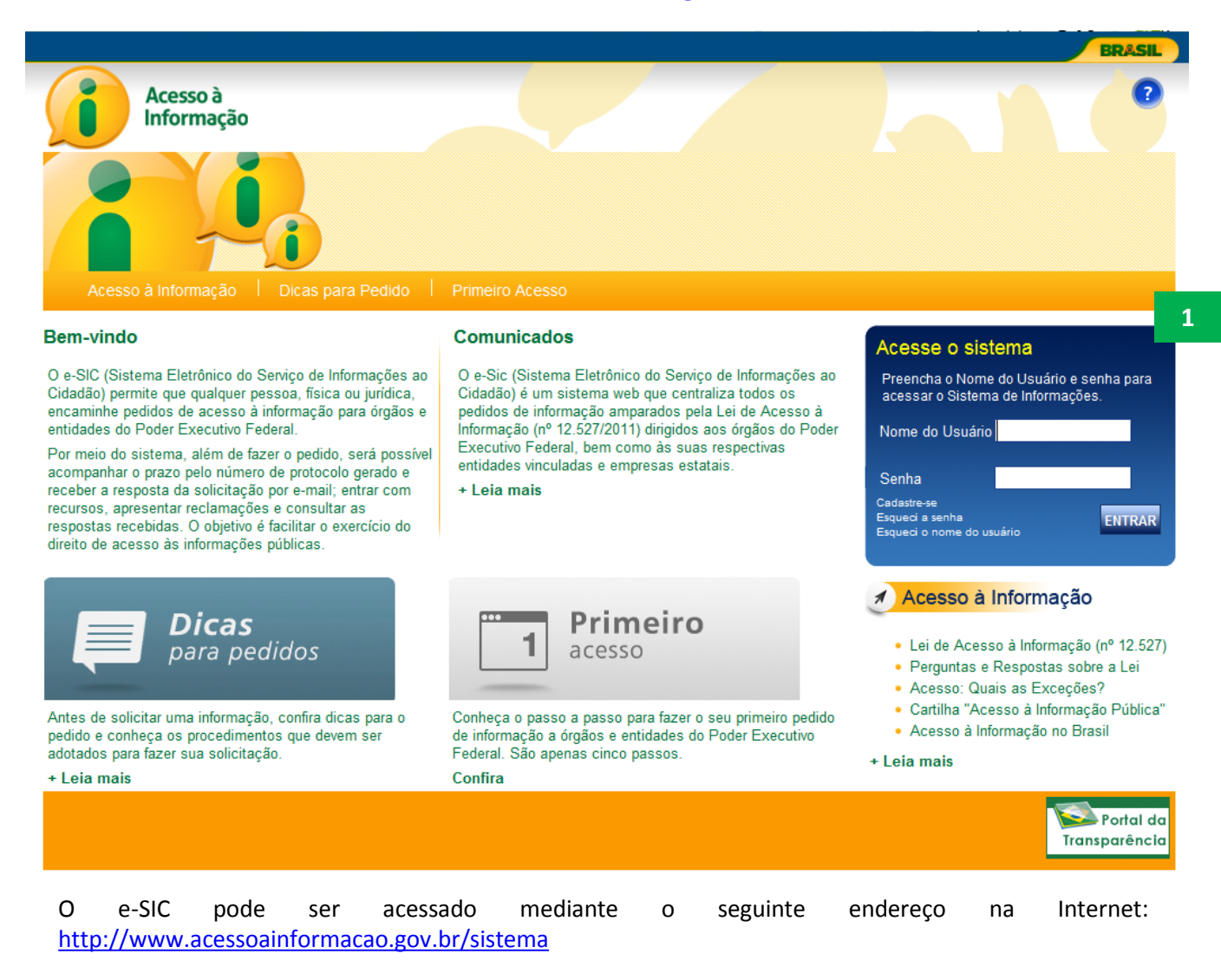

Na página principal do e-SIC está disponível a área de acesso ao sistema (1), que será usada para entrar no sistema com o nome de usuário e senha.

Na página principal do e-SIC também é possível encontrar informações sobre:

- $\checkmark$  Como fazer o primeiro acesso
- $\checkmark$  Dicas para fazer um pedido
- $\checkmark$  Links importantes sobre a Lei de Acesso à Informação
- $\checkmark$  Comunicados sobre o sistema

#### **Primeiro Acesso**

Para acessar o e-SIC é preciso se cadastrar. É fácil, veja:

Primeiramente, basta acessar o seguinte endereço na Internet: <http://www.acessoainformacao.gov.br/sistema>

Em seguida, escolha a opção CADASTRE-SE, localizada na caixa "Acesse o sistema", do lado direito.

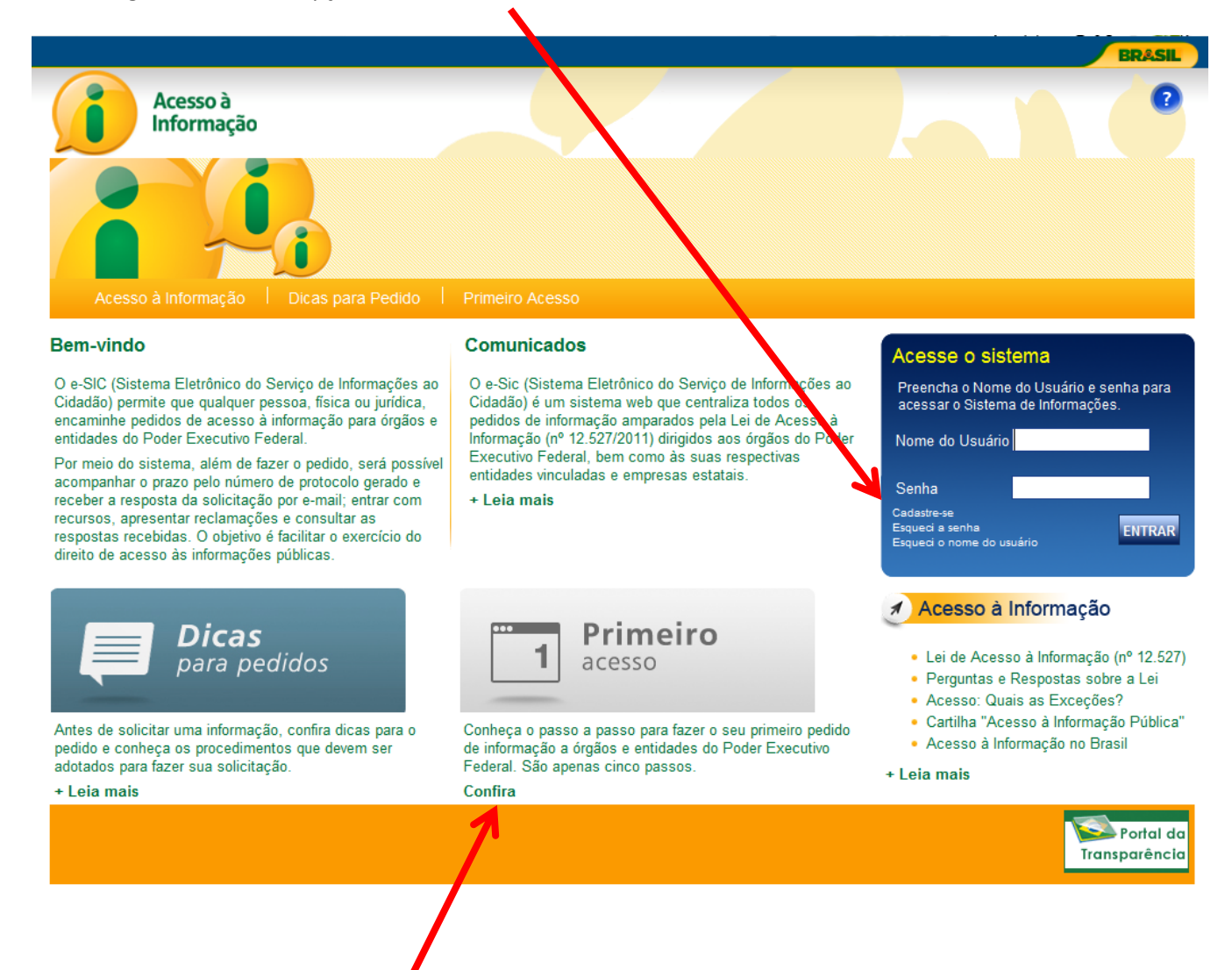

Se preferir, vá à seção PRIMEIRO ACESSO, para ter uma visão geral sobre como fazer um pedido.

#### **Primeiro Acesso**

Agora você está na Tela de Cadastro.

Para completar seu cadastro, é preciso preencher os campos. Veja as dicas em vermelho!

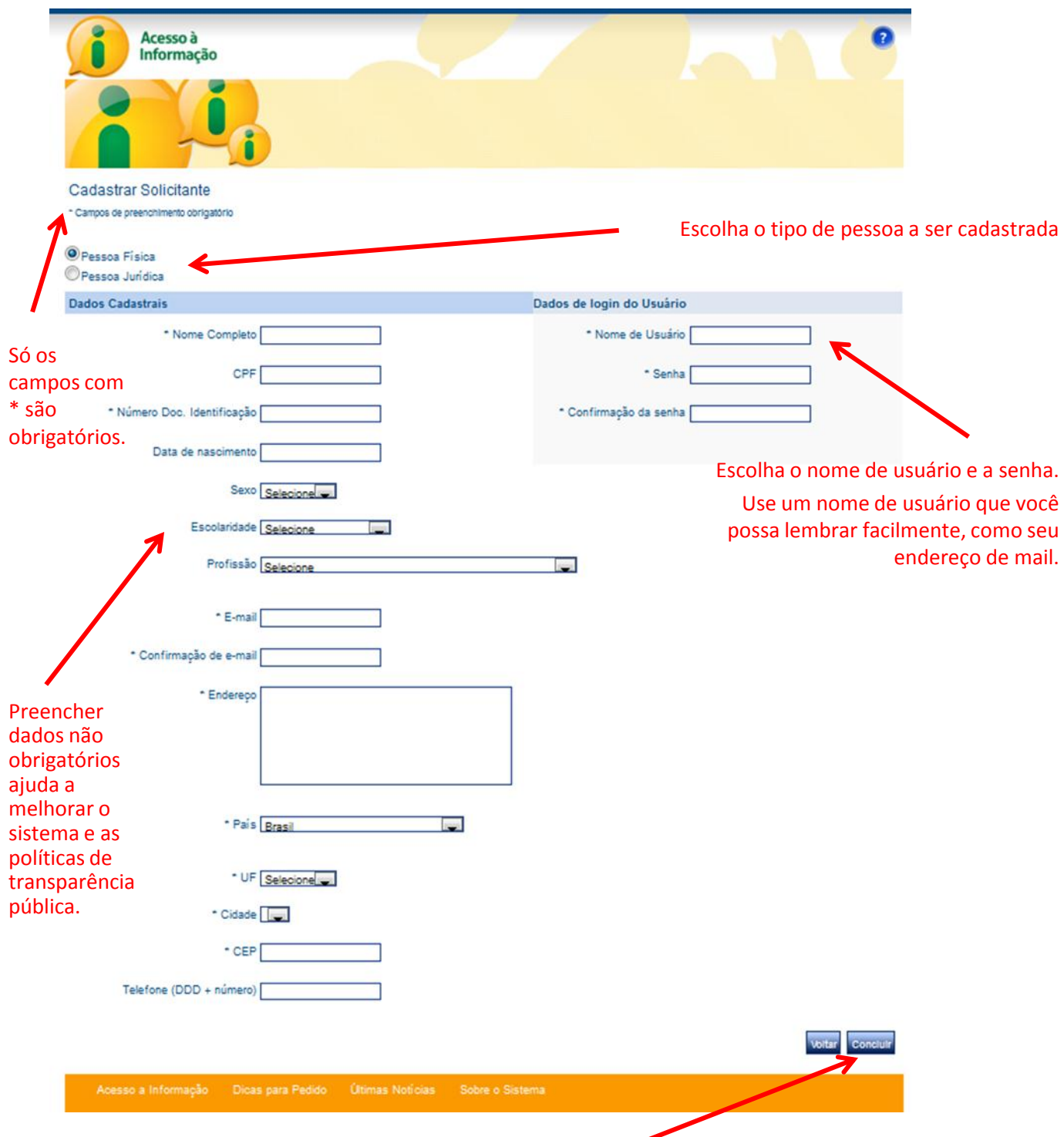

Ao terminar o preenchimento do formulário, clique no botão CONCLUIR.

#### **Acesso ao e-SIC**

Agora que você está cadastrado, pode usar o e-SIC sempre que precisar.

Basta acessar a página do sistema e usar o seu Nome de Usuário e Senha para entrar .

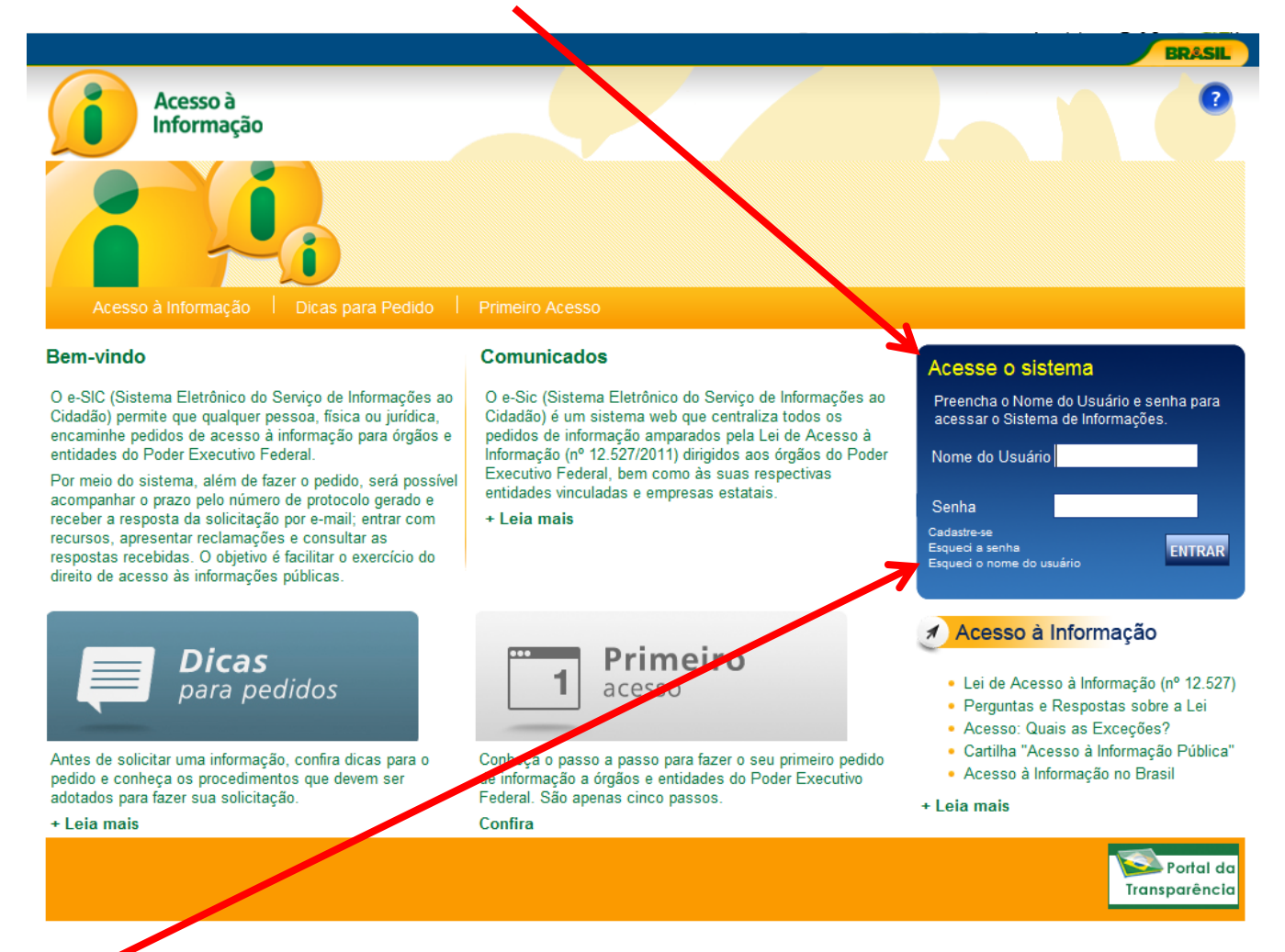

Se você esquecer a sua senha ou seu nome de usuário, é possível recuperá-los na mesma área.

# **Funções do e-SIC**

Ao efetuar o login no sistema, você será direcionado para a tela de funções do sistema. A partir daqui você pode:

REGISTRAR PEDIDOS, CONSULTAR PEDIDOS, CONSULTAR RECURSOS e ATUALIZAR SEUS DADOS CADASTRAIS

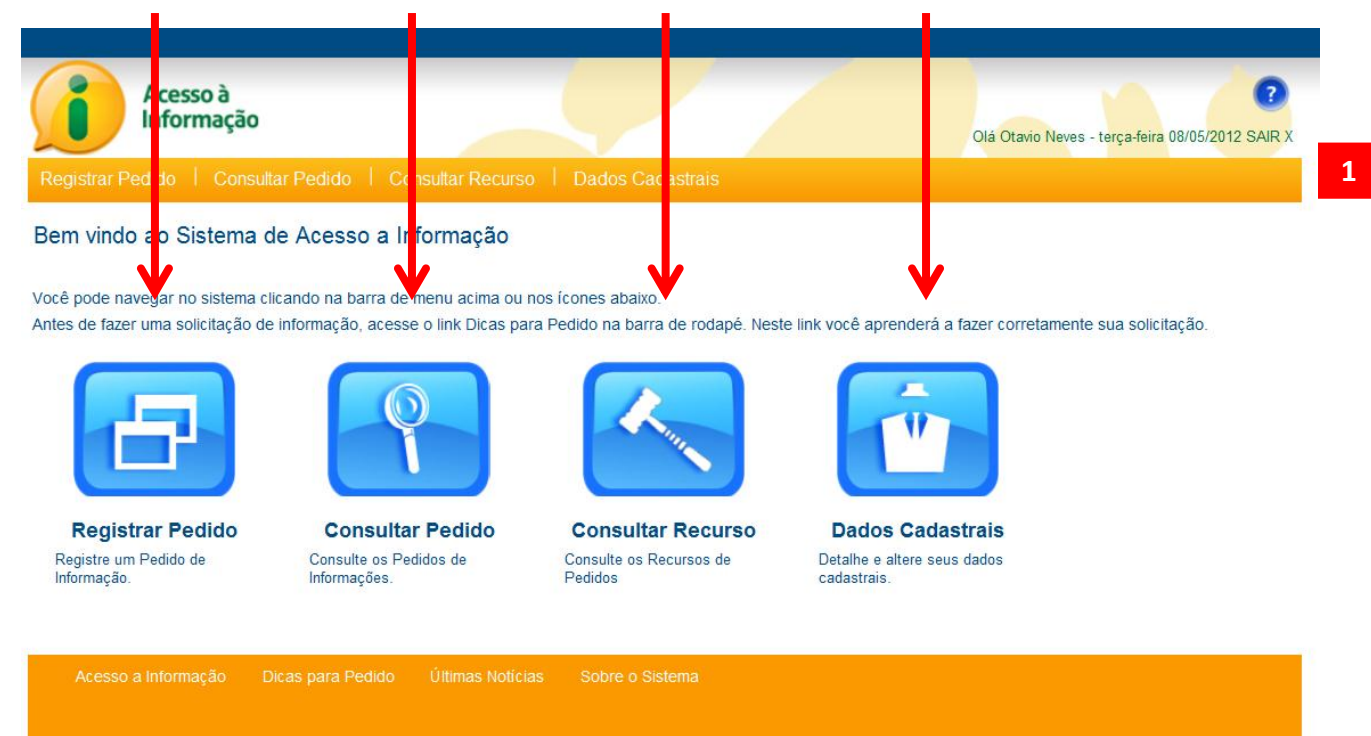

Note que você também pode acessar as funções do sistema por meio da barra superior (1)

A seguir, veremos as funções em detalhes.

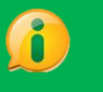

# **Dicas para fazer um pedido**

Antes de fazer um pedido, fique atento a essas dicas:

- **Observe se a informação desejada pertence ao órgão ou entidade.** Caso não saiba para quem encaminhar o pedido, acesse o sítio eletrônico do respectivo órgão ou entidade, e verifique quais são suas competências, responsabilidades, programas e projetos.
- **Antes de realizar sua solicitação, é importante verificar se a informação se encontra disponível na página do respectivo órgão ou entidade.** Com isso, você poderá ter acesso imediato à informação de seu interesse, e ainda conhecerá as demais informações que já disponibilizadas na internet pelo órgão ou entidade.
- **Faça um pedido de cada vez. Isso facilitará a compreensão sobre qual é a informação solicitada e poderá diminuir o tempo de resposta.** Caso decida enviar mais de uma pergunta por vez, as solicitações serão respondidas em conjunto, mesmo que uma informação já se encontre disponível.
- **Seja objetivo e escreva de forma clara.** É importante que o órgão compreenda qual é o seu pedido para lhe dar a resposta adequada.
- Identifique no seu pedido **o destinatário, o tipo de informação solicitada, as suas características (em que, para que, quais, quantos, etc.) e qual o período desejado:**

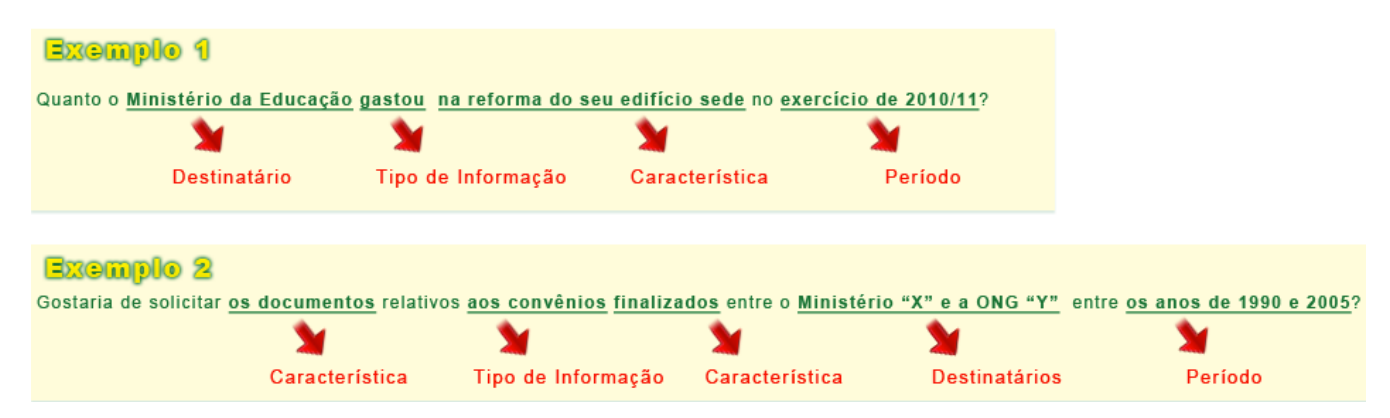

- **Evite solicitar informações sem necessidade ou desproporcionais.** Aquelas demandas consideradas excessivas e descabidas poderão não ser atendidas.
- **Verifique se os seus dados estão atualizados.** O envio de sua resposta e os contatos, quando necessário, para o esclarecimento de dúvidas em relação ao seu pedido serão realizados através dos dados cadastrais.
- **Informe os dados pessoais somente nos campos destinados para tal fim.** Futuramente, as solicitações realizadas poderão ser publicadas, logo evitem utilizar os dados pessoais no campo dedicado à descrição do pedido de acesso à informação.
- **Não peça informações pessoais pelo e-SIC**. Os respondentes não estão autorizados a respondê-lo, pois o e-SIC não validará a identidade.

Veja agora, como fazer o seu pedido de informação no e-SIC. Primeiro, você precisa ter efetuado login no sistema com seu nome de usuário e senha. Depois, acesse a seção REGISTRAR PEDIDO.

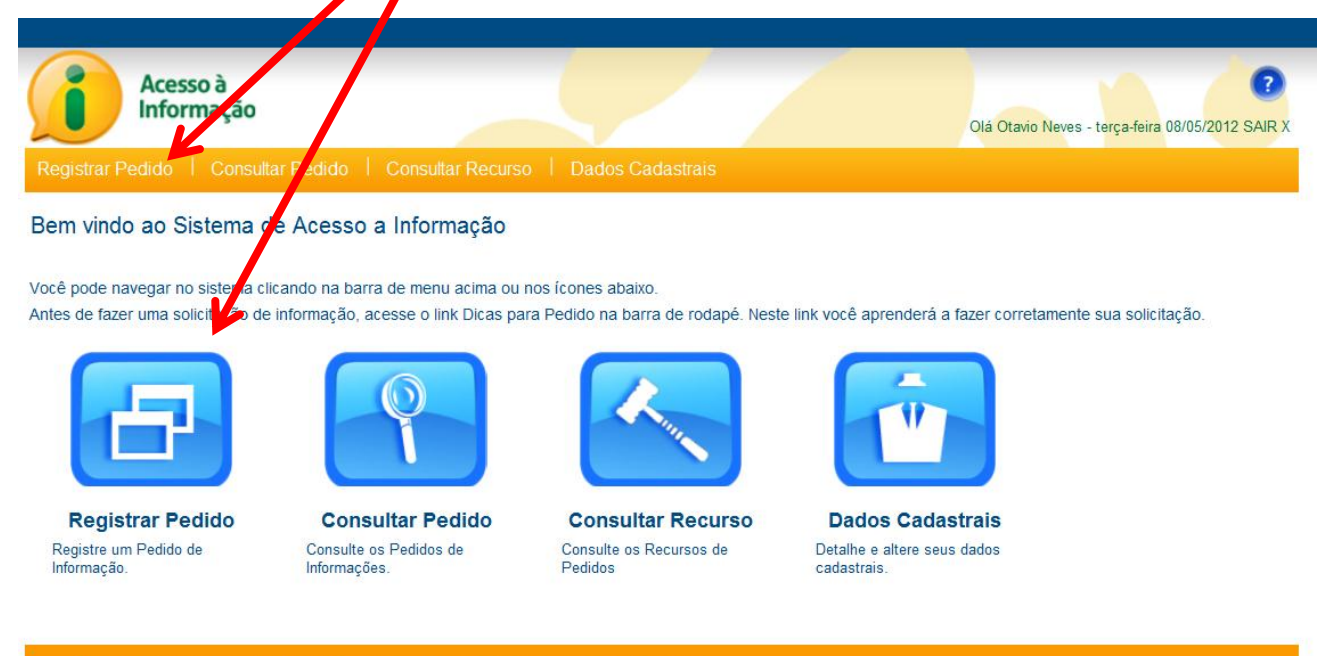

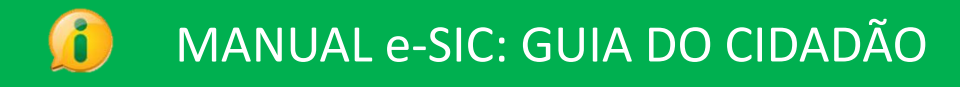

Você agora está na tela de Registro de Pedido.

Para fazer o seu pedido, primeiro você deverá localizar o órgão, entidade ou empresa estatal para a qual o pedido será direcionado.

Para escolher o órgão, clique no botão BUSCAR.

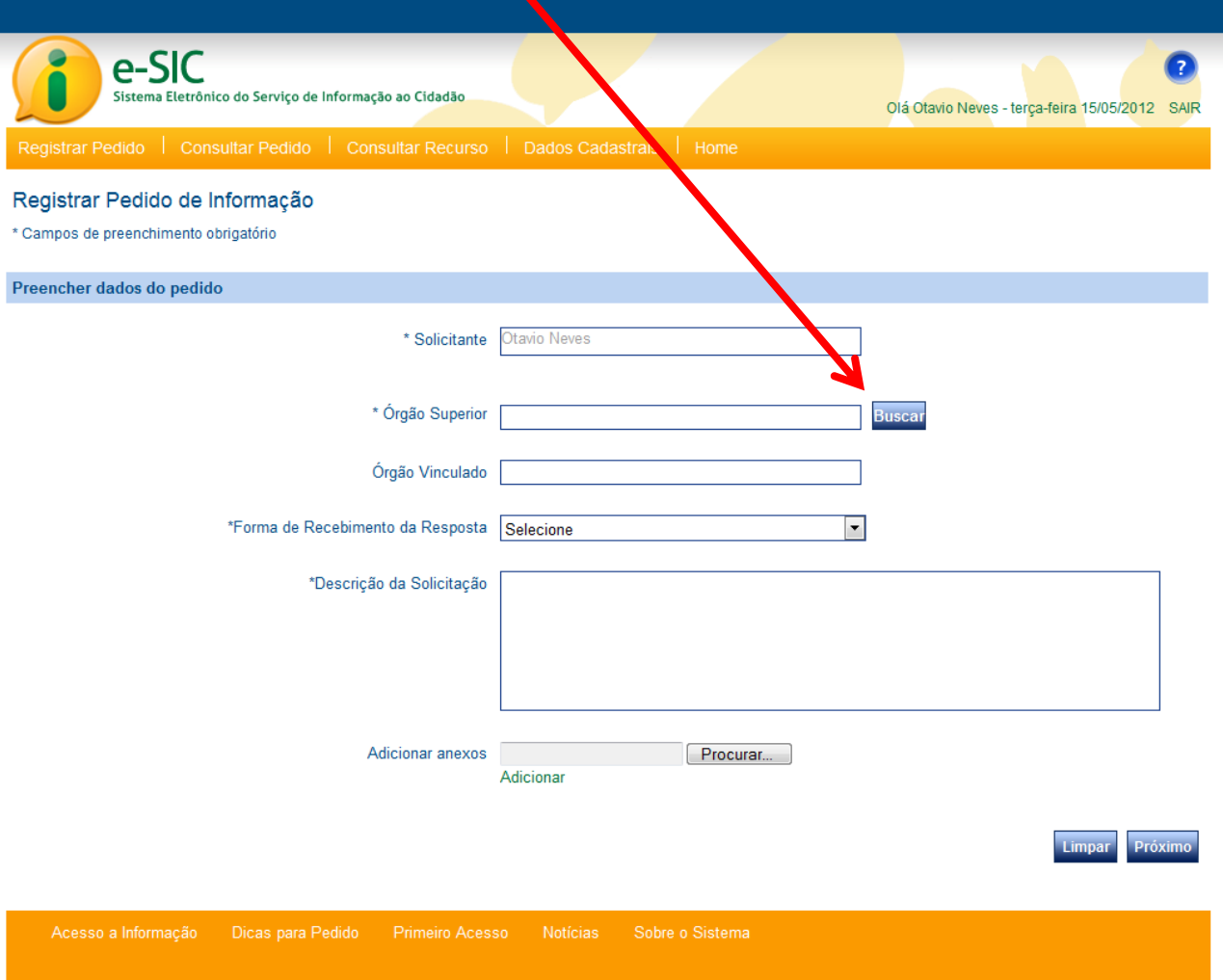

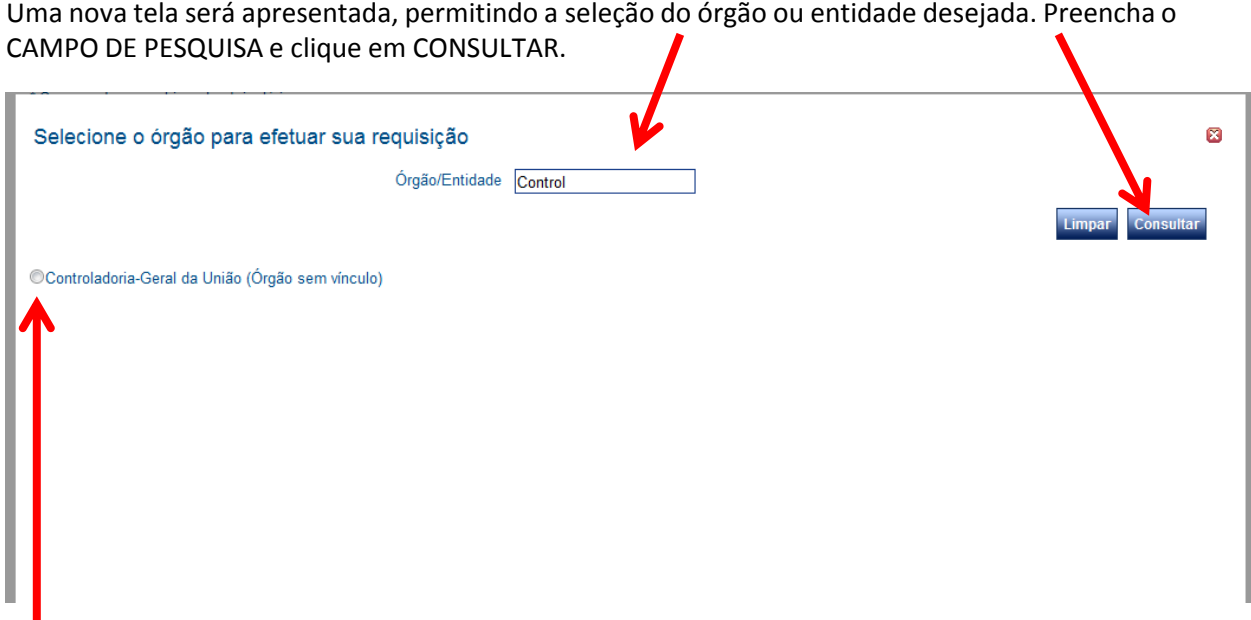

Selecione a organização desejada, clicando no botão à esquerda do nome do órgão/entidade.

Algumas dicas para facilitar sua pesquisa:

I

- 1. Digite o nome da organização, ou parte dela, para localizá-la.
- 2. Evite a utilização de siglas, pois elas nem sempre estão cadastradas no sistema.
- 3. Evite termos muito comuns, como "secretaria" , "universidade" ou "ministério" para evitar que sua busca resulte em uma lista muito extensa de órgãos/entidades.
- 4. Não é necessário usar acentuação na busca.

Após escolher o destinatário, o sistema voltará para tela de pedido.

Observe que agora será apresentado link para a seção de acesso à informação do sítio eletrônico da organização escolhida.

#### **DICA:**

Consulte sempre a área de acesso à informação do órgão/entidade antes de fazer a sua pergunta. A sua resposta já pode estar disponível para acesso imediato.

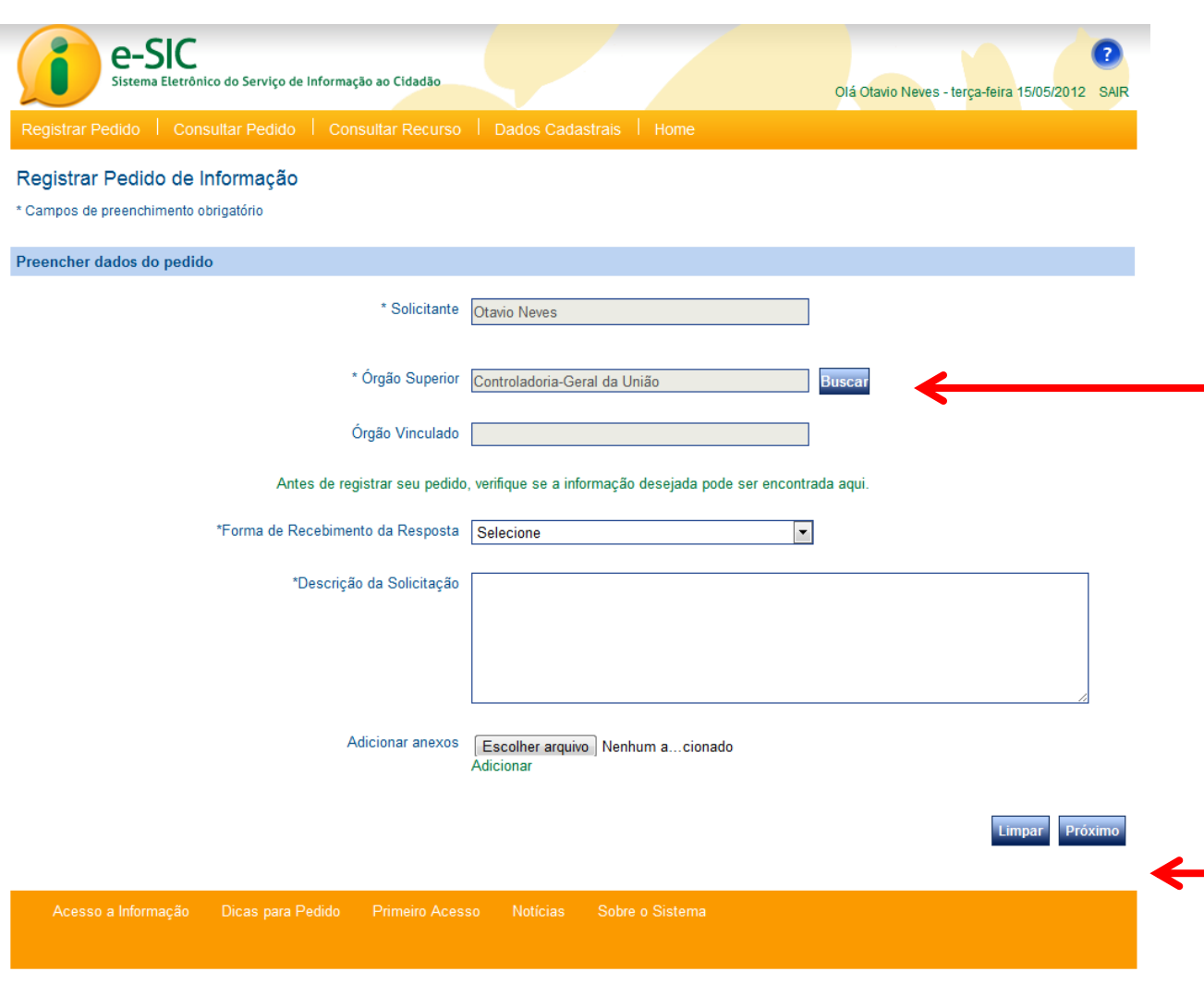

Caso decida prosseguir com o pedido, preencha os demais campos do formulário:

- A forma de recebimento da resposta indica sua preferência do meio para recebimento da resposta ao seu pedido de informação. Pode ser que ela não esteja disponível naquela opção. Nesse caso o órgão/entidade irá informá-lo.
- A Descrição corresponde ao pedido de informação propriamente dito. Lembre-se de consultar as "Dicas para Pedido", pois nessa seção são apresentadas orientações úteis para otimizar o registro do seu pedido de informação.
- Se necessário, você poderá adicionar anexos para complementar o seu pedido de informação. São aceitos até 5 anexos, com até 2 megabytes cada um.

Antes de concluir, o e-SIC solicita que você confira seus dados. Eles são importantes para que a organização possa responder o seu pedido e , se necessário, esclarecer dúvidas.

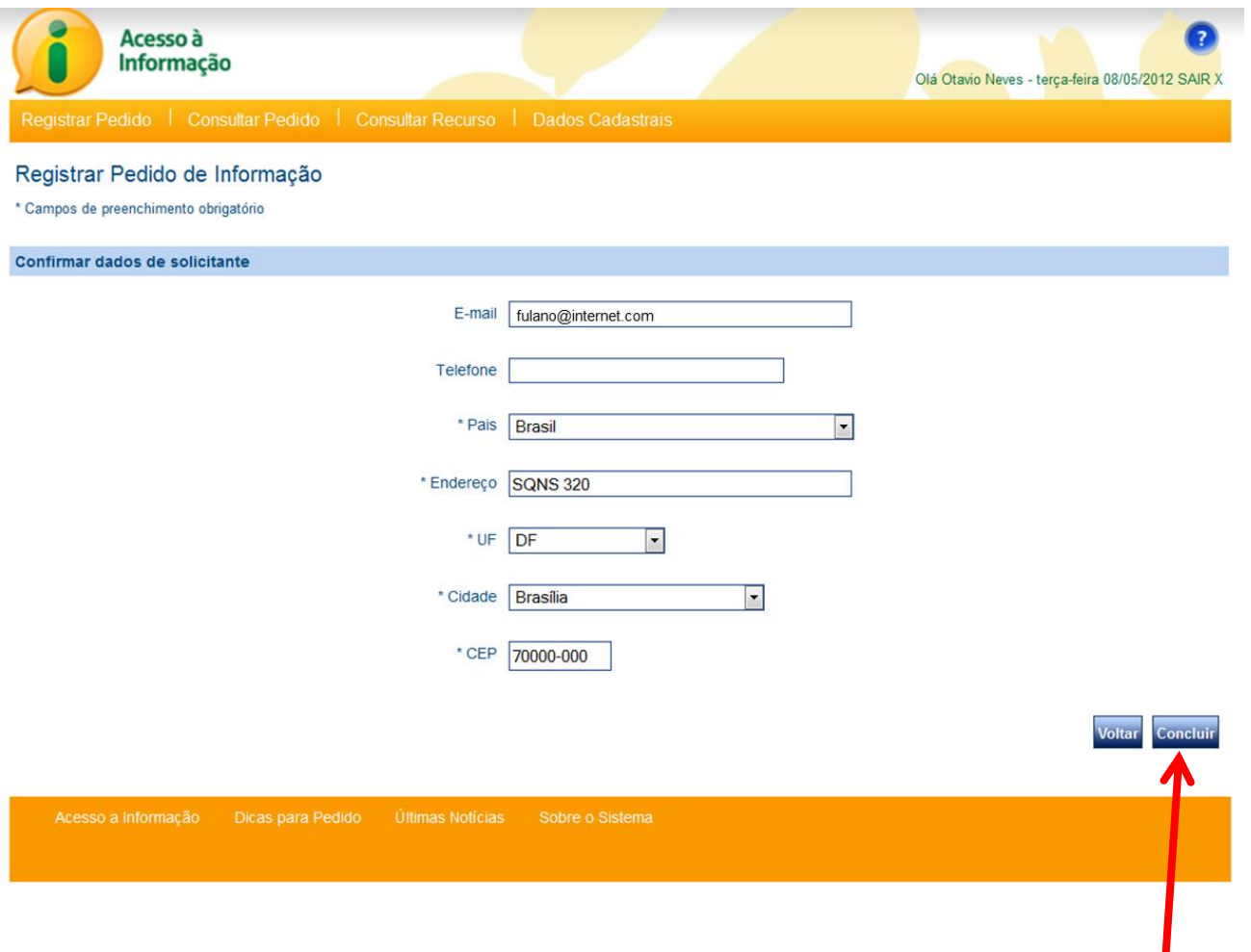

Se houver alguma mudança nos seus dados, atualize os campos respectivos, e clique no botão CONCLUIR.

Pronto!

Seu pedido foi registrado.

O e-SIC informará um número de protocolo, que também será enviado para seu e-mail. Guarde esse número: ele é a forma mais rápida de acompanhar seu pedido futuramente.

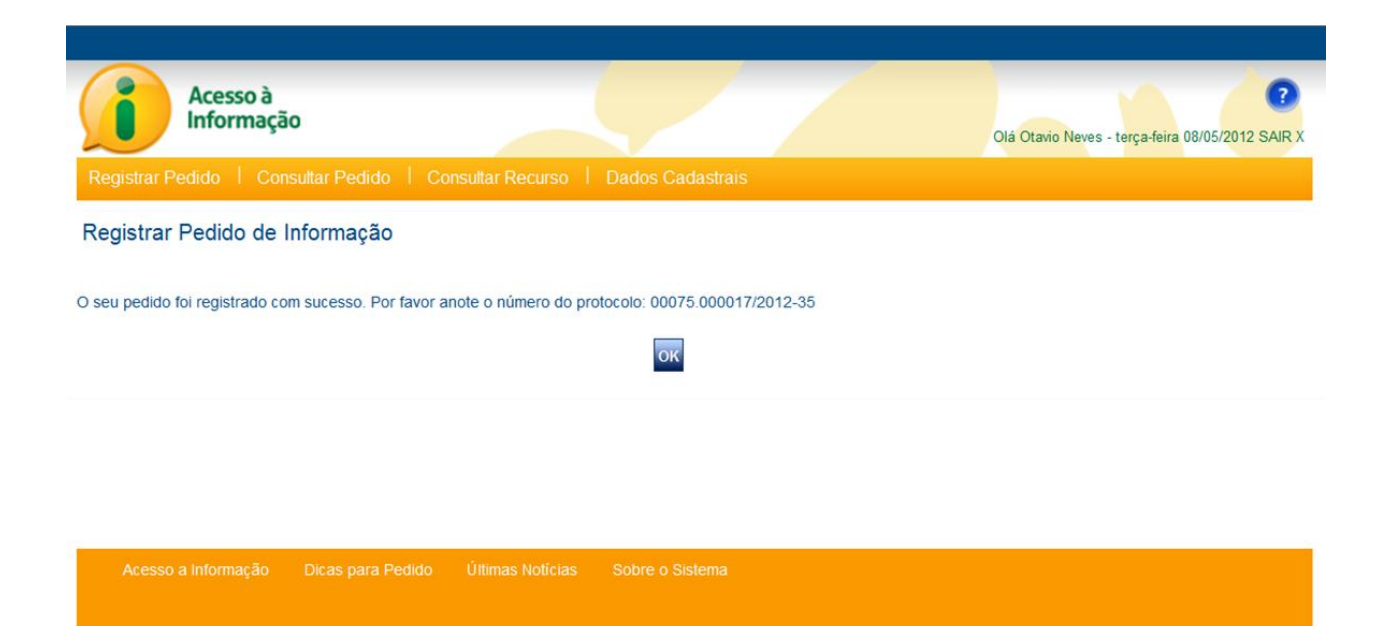

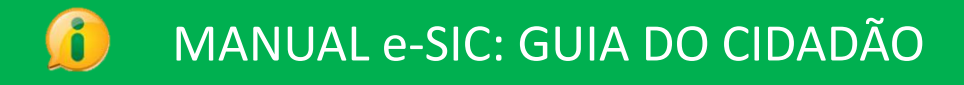

Veja agora como consultar seus pedidos no e-SIC.

Essa função permite que você acompanhe o andamento dos pedidos realizados, estejam eles em andamento ou já respondidos.

Para tal, acesse a função CONSULTAR PEDIDO.

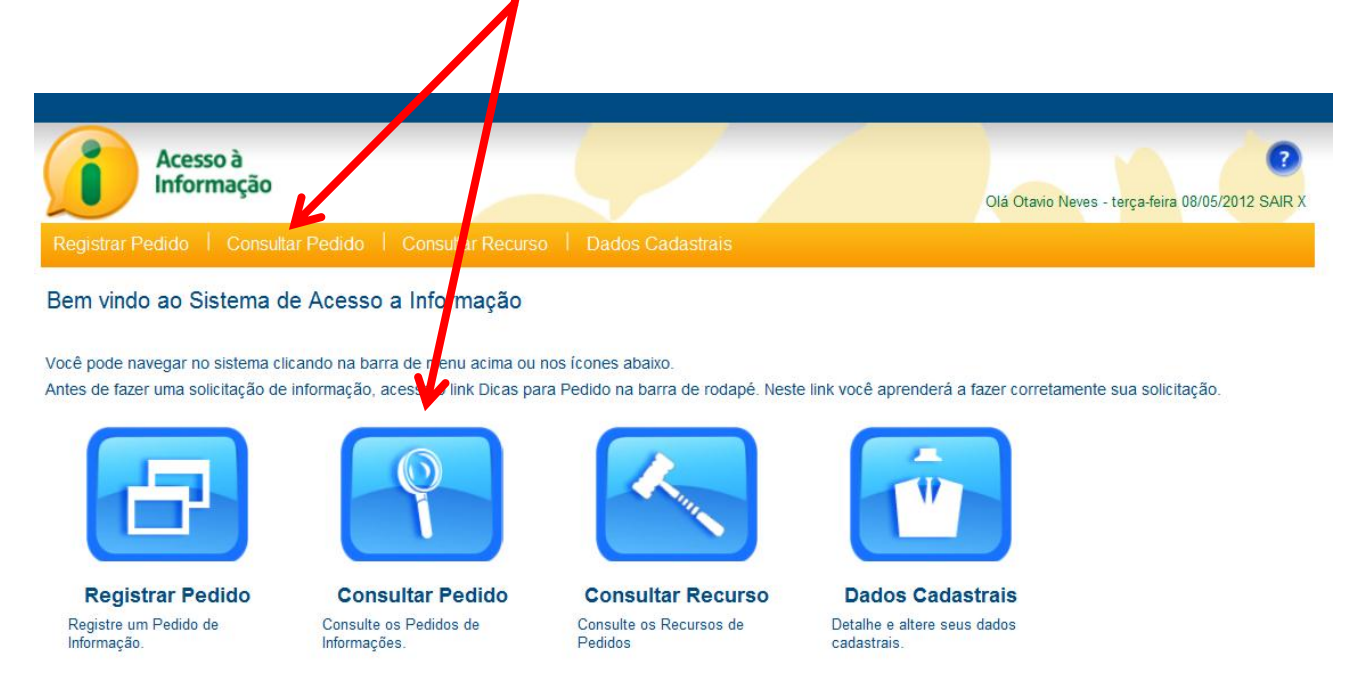

Dicas para Pedido

Essa é a tela de busca de pedidos.

Nela há diversos filtros para ajudá-lo a encontrar um ou mais pedidos realizados.

Preencha os filtros desejados e clique no botão CONSULTAR.

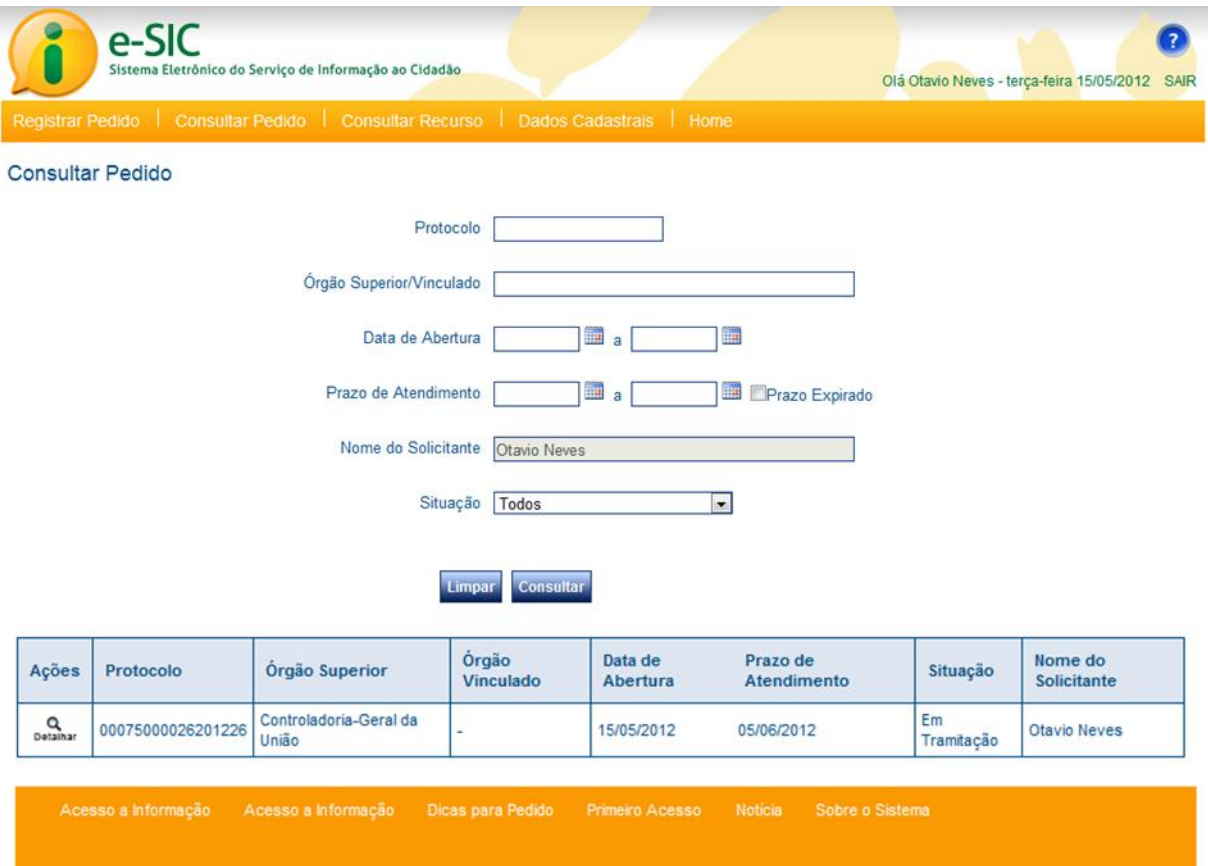

Clique em  $\mathbf{Q}$  para ver detalhes do pedido e acessar as demais funções associadas a ele.

Algumas dicas para buscar pedidos:

1. O preenchimento do campo "Protocolo" é a forma mais fácil de localizar um único pedido. Com o número de protocolo, é possível encontrar o seu pedido rapidamente.

2. O Campo "Órgão Superior/Vinculado" permite consultar todos os pedidos realizados para uma determinada organização.

3. Os campos "Data de Abertura" e "Prazo de Atendimento" permitem encontrar os pedidos associados a um período específico. Para auxiliar o seu preenchimento, o sistema disponibiliza um calendário para seleção da(s) data(s) desejada(s).

4. Você também pode consultar os pedidos por situação, isto é, visualizar apenas os pedidos respondidos ou os que ainda estão em tramitação.

5. Se você não preencher qualquer filtro e clicar em CONSULTAR, todos os seus pedidos serão listados.

A tela que apresenta os dados do pedido selecionado é dividida em duas abas: Dados do Pedido e Dados do Histórico.

Na aba DADOS DO PEDIDO é possível consultar os dados do seu pedido.

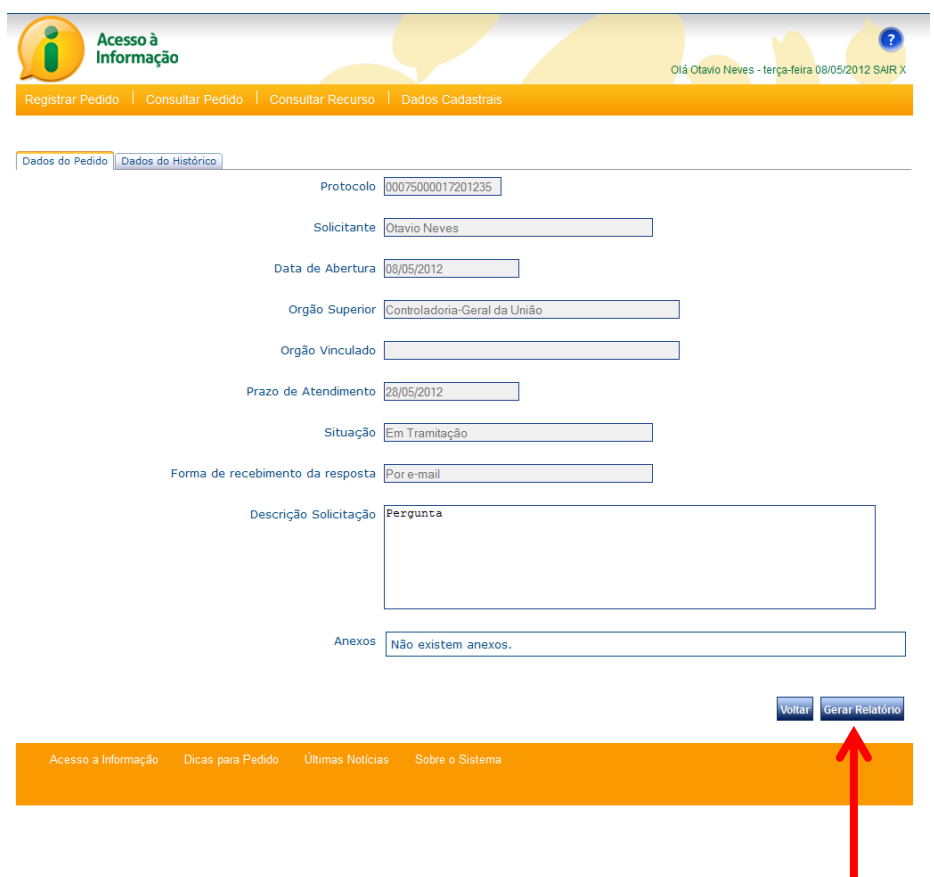

Clicando no botão GERAR RELATÓRIO, é possível exportar os dados do seu pedido para os formatos excel, word ou PDF.

Na aba DADOS DO HISTÓRICO é possível acompanhar todos os trâmite do seu pedido no e-SIC: recebimento, prorrogações, encaminhamentos, respostas e recursos.

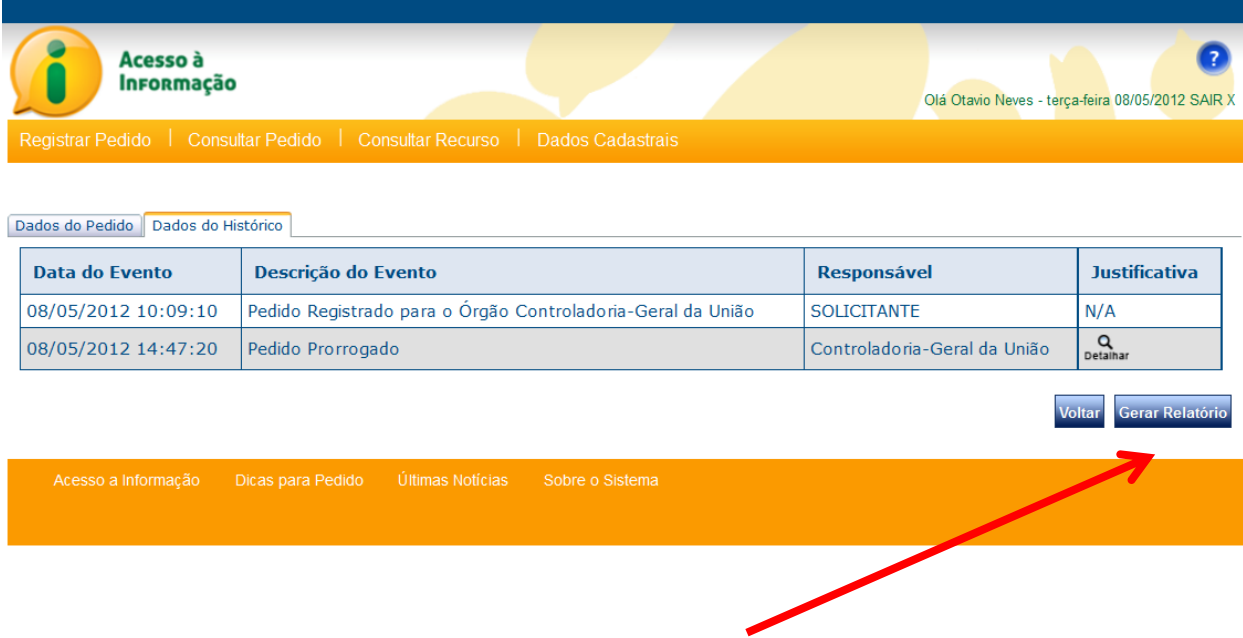

A função GERAR RELATÓRIO também está disponível através dessa tela.

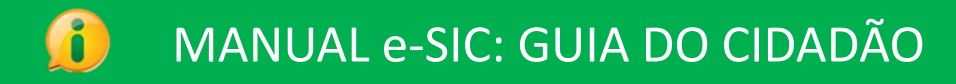

## **Ver resposta do pedido**

Se o seu pedido já tiver sido respondido, a aba DADOS DA RESPOSTA também estará disponível.

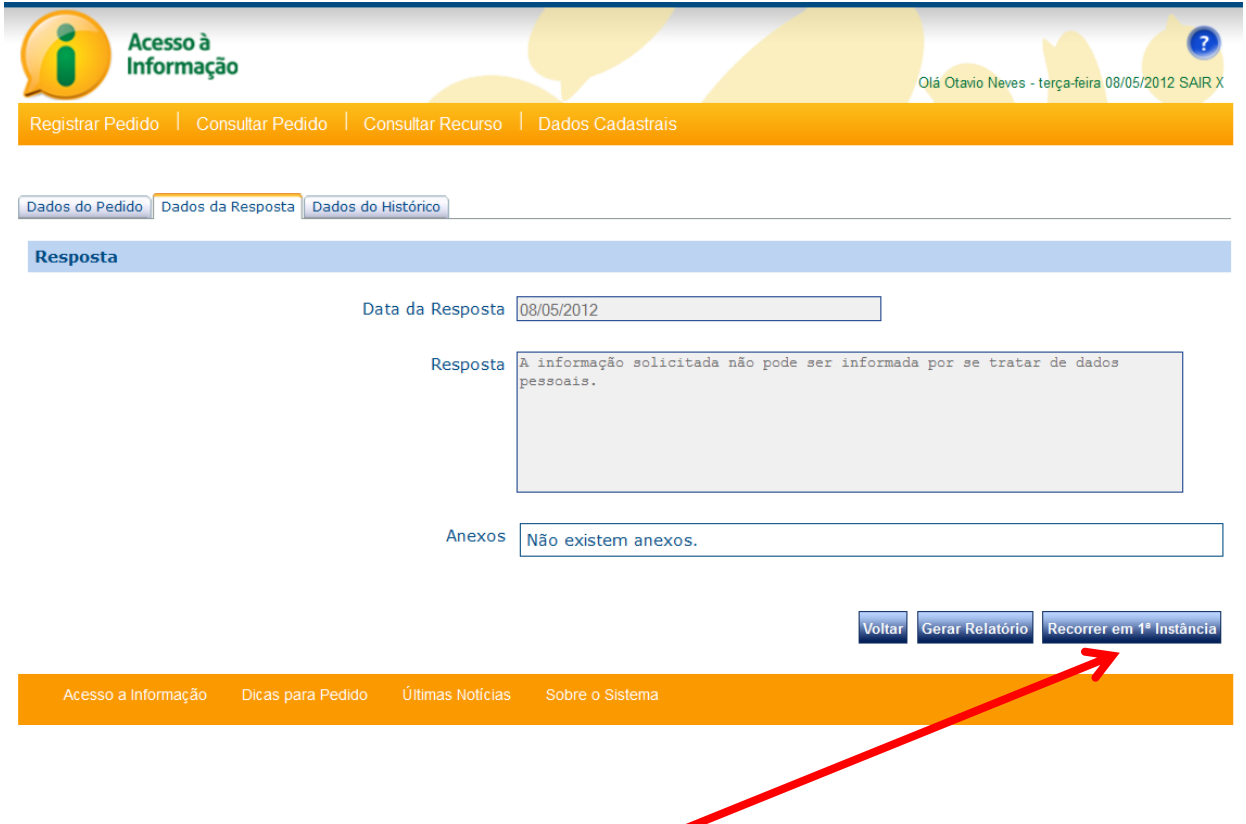

Quando um pedido for respondido, a função para realização de RECURSO passa a ser apresentada como uma das opções para você. Veremos como recorrer a seguir.

#### **Recorrer**

Como vimos na página anterior, é possível recorrer quando o acesso à informação for negado. Essa é a tela de registro recursos:

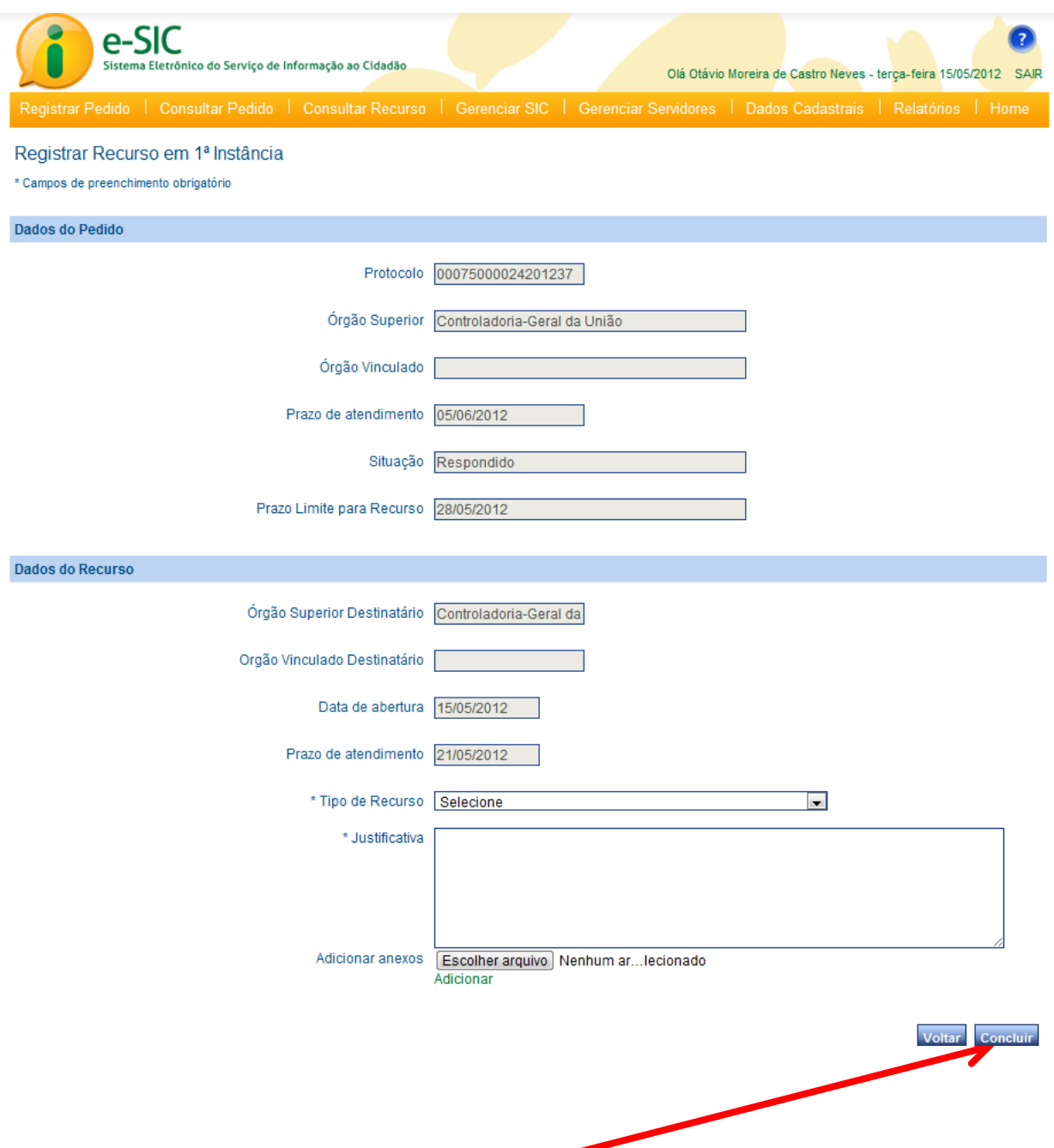

A tela de recurso apresenta os dados do pedido e o formulário para recursos. Para registrar um recurso, basta selecionar o tipo de recurso e justificar o motivo da discordância.

Se necessário, também é possível anexar até 5 arquivos de 2 megabytes cada para embasar o seu recurso.

Ao finalizar o preenchimento do formulário, clique no botão CONCLUIR.

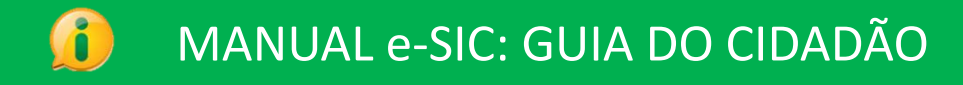

#### **Consultar recursos**

Consultar o andamento de um recurso é tão fácil quanto consultar o andamento de um pedido. Basta usar a função CONSULTAR RECURSO.

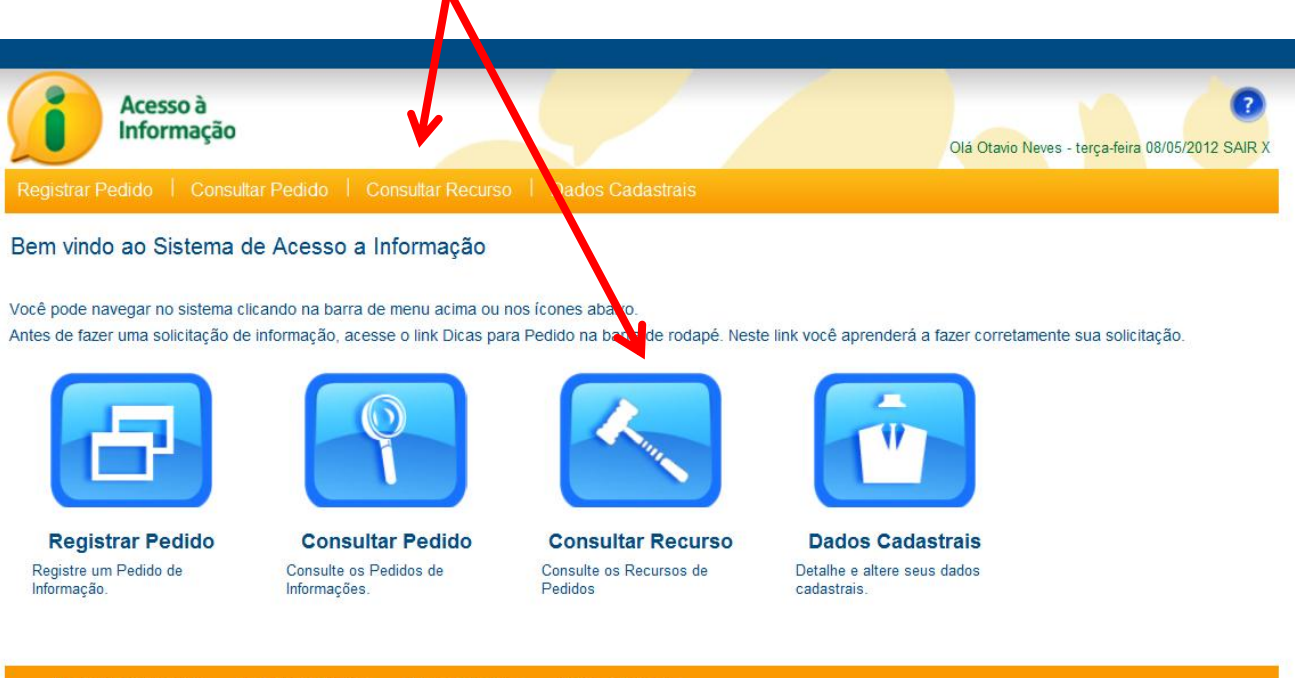

I

#### **Consultar recursos**

Como na consulta de pedidos, a consulta de recurso oferece filtros a serem preenchidos para facilitar a identificação do recurso protocolado.

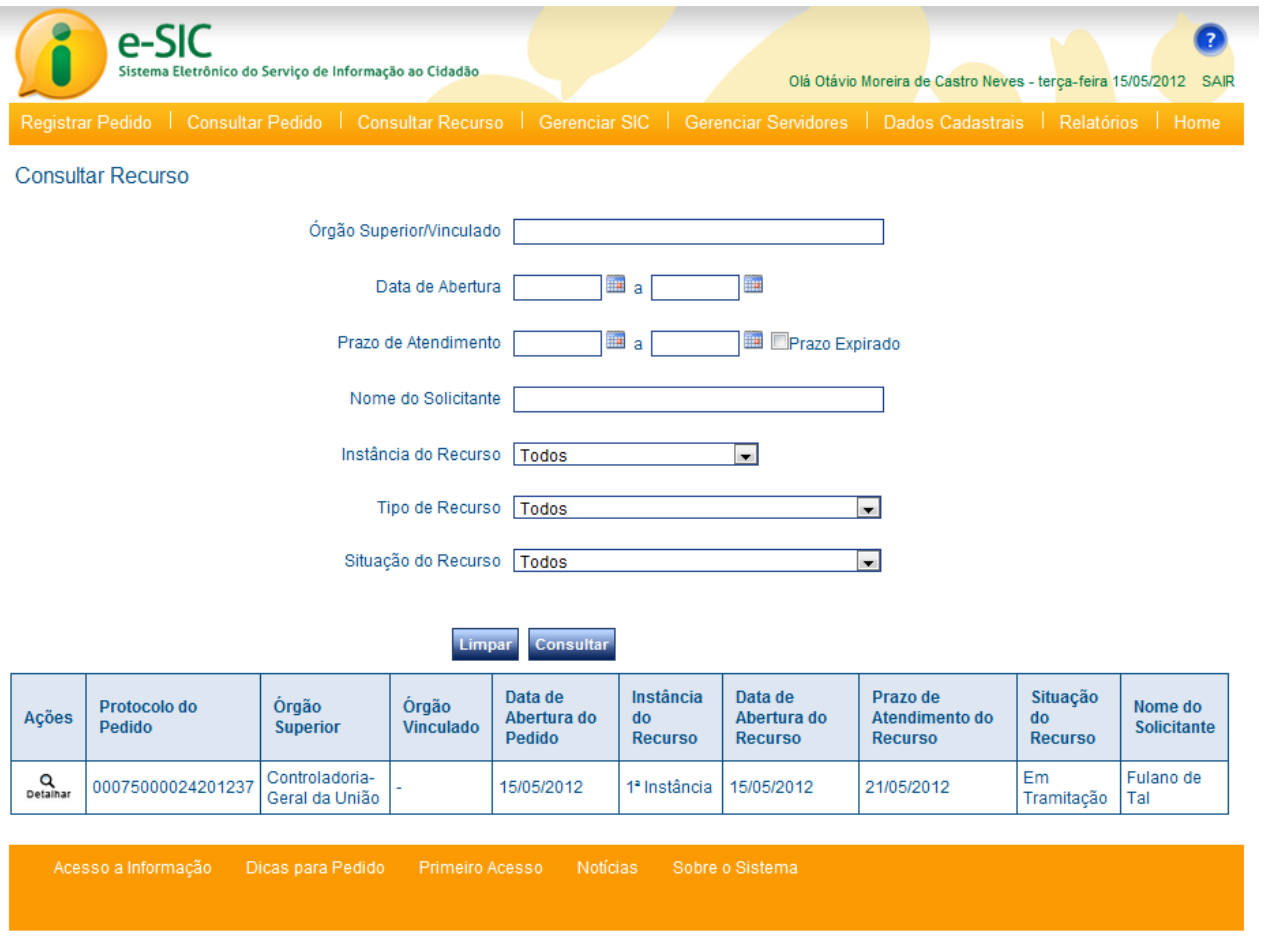

Clique em  $\mathbb{Q}_{\text{partialar}}$  para ver detalhes do recurso e acessar as demais funções associadas a ele.

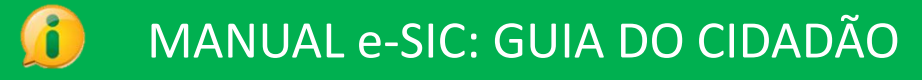

#### **Atualizar dados cadastrais**

A qualquer momento é possível atualizar seus DADOS CADASTRAIS no sistema. Mantenha-os sempre atualizados para que os servidores dos SIC possam melhor atendê-lo.

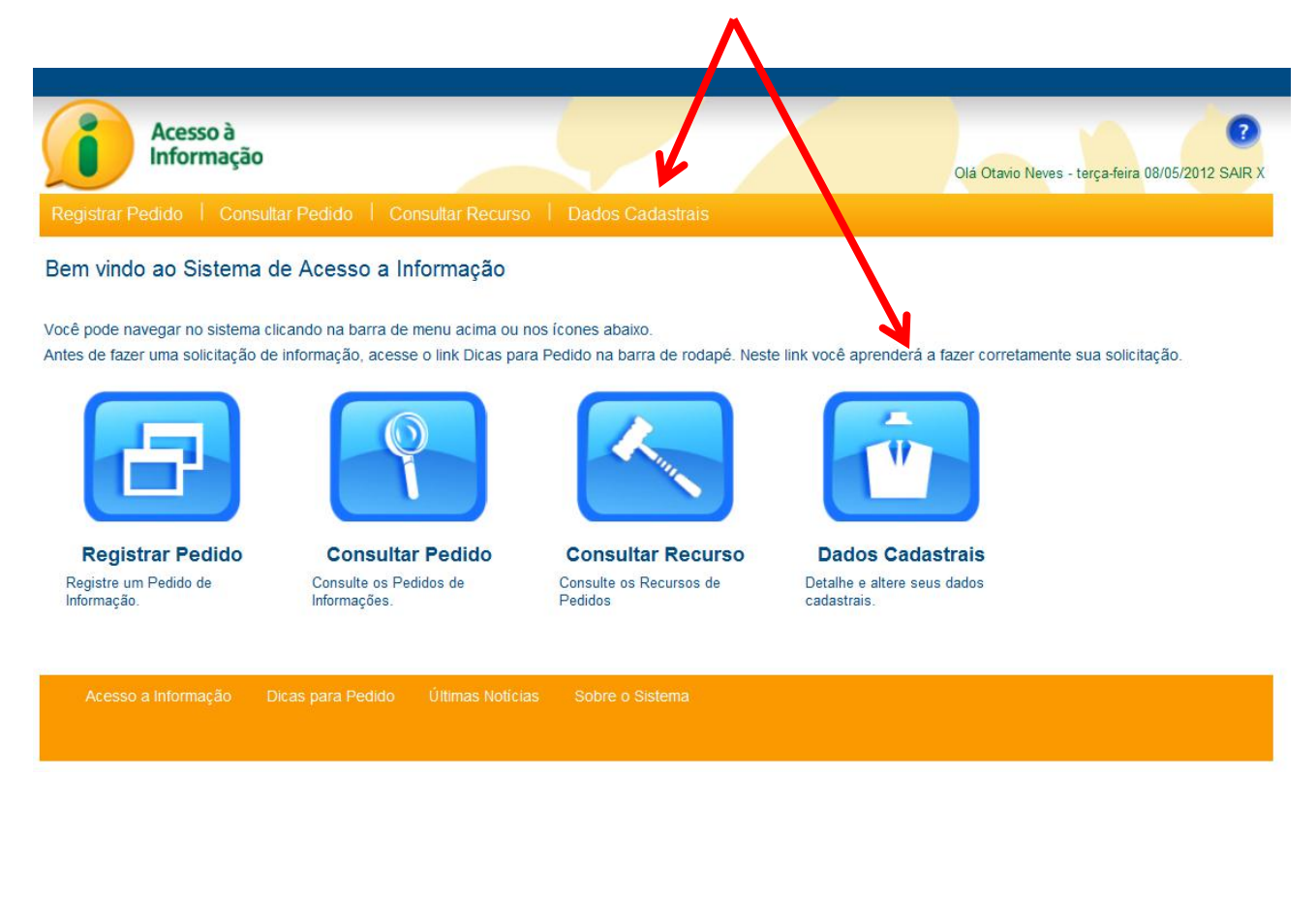

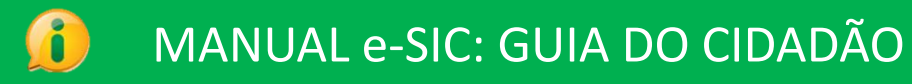

# **Atualizar dados cadastrais**

Para alterar qualquer dado cadastral, basta atualizar o campo desejado e clicar no botão CONCLUIR.

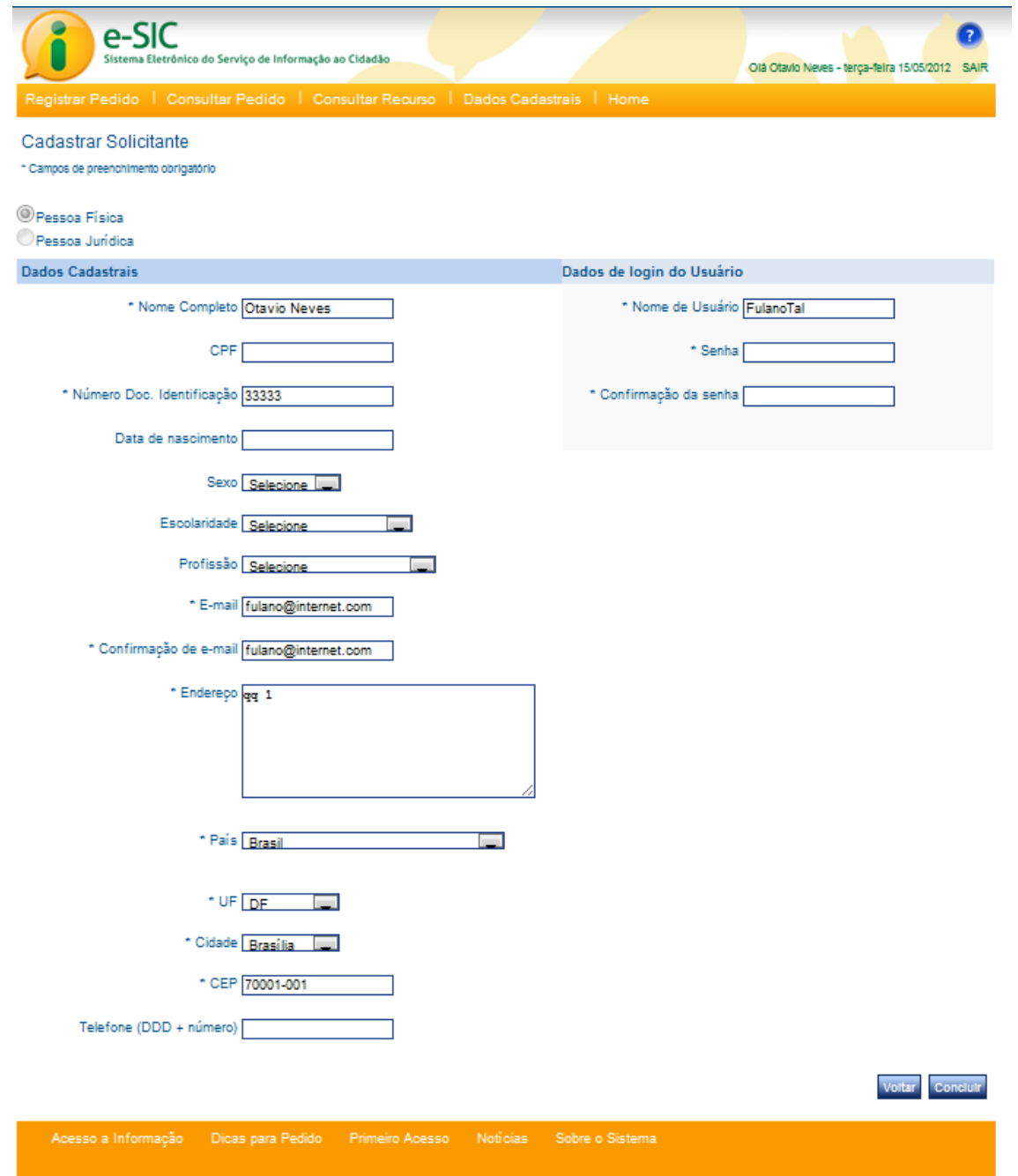

 $\triangle$ 

#### **Gerar relatório**

Conforme apresentado anteriormente, na tela de detalhes do pedido é possível encontrar a ferramenta GERAR RELATÓRIO.

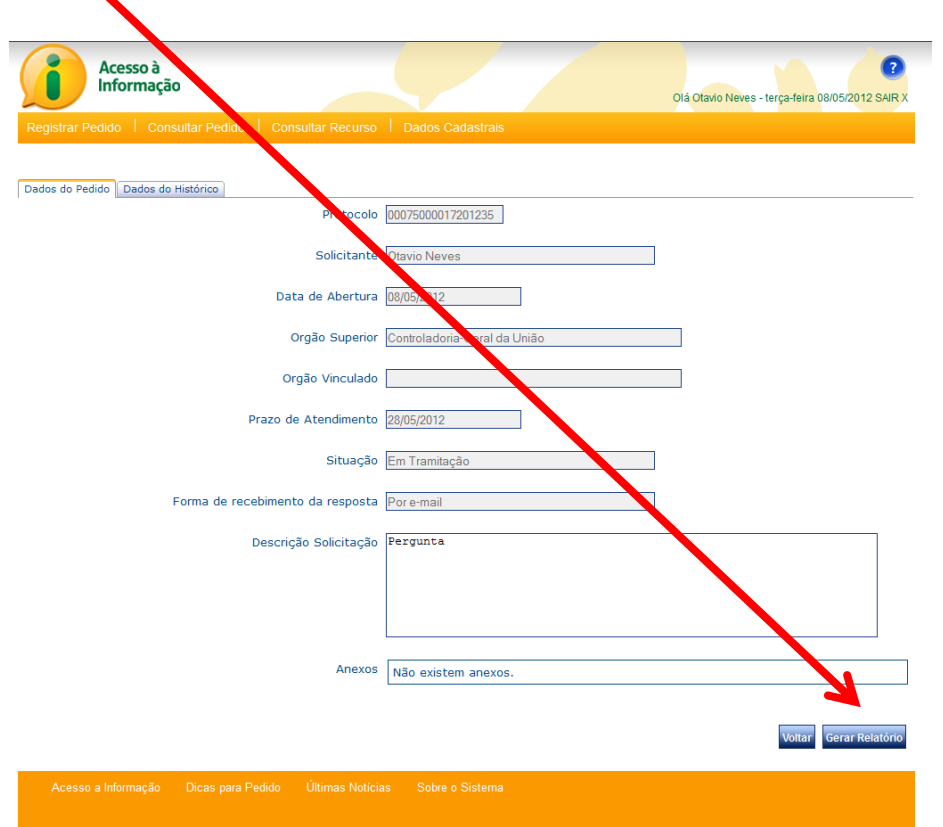

# **Relatório de pedidos**

Na tela de relatório do pedido, as informações são apresentadas em um formato diferente, sem a utilização de campos de formulário.

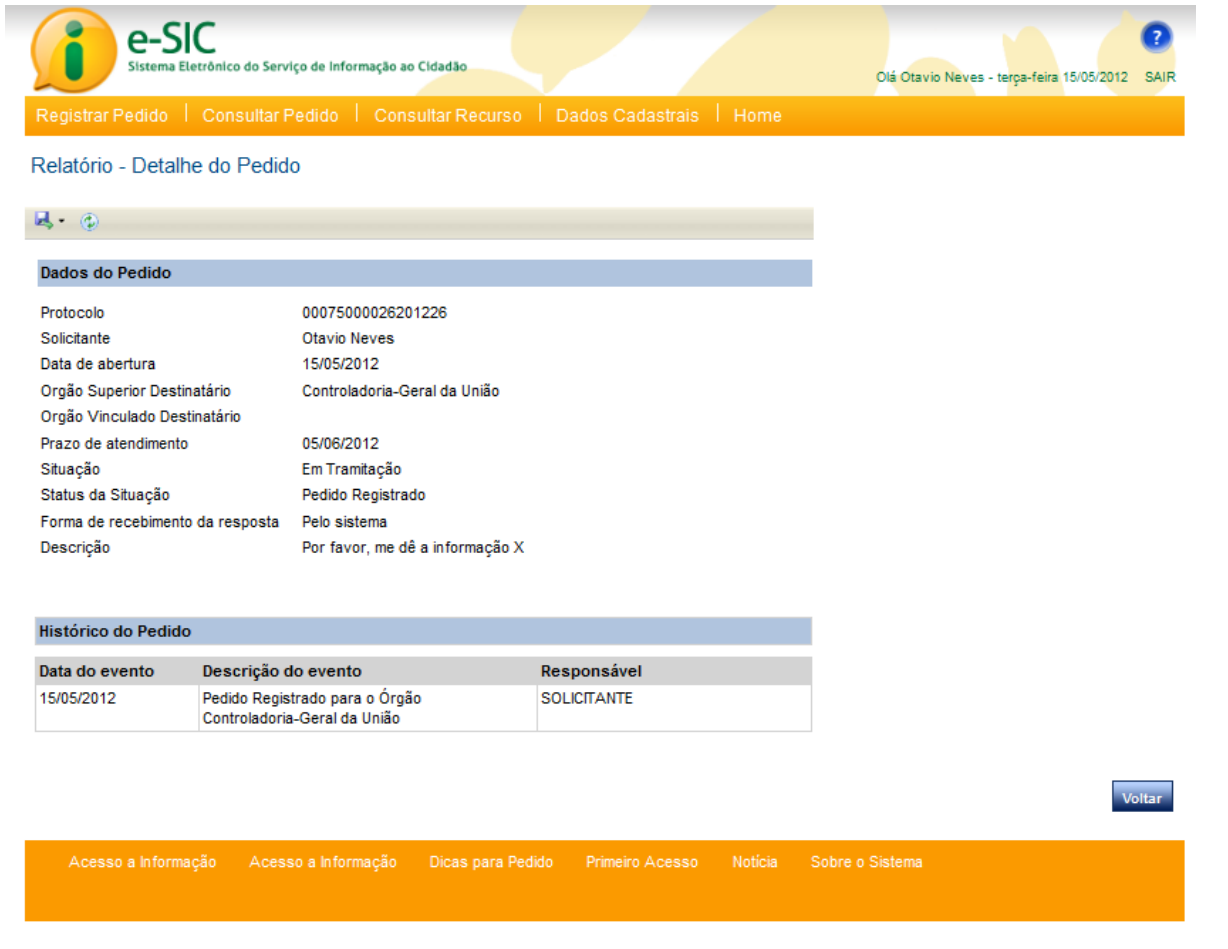

Se desejar, você pode exportar o relatório para os formatos excel, word ou PDF.

dos dados do pedido.

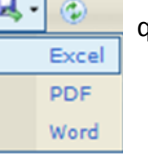

Para isso, utilize o botão que apresentará as opções de formatos disponíveis para a exportação

#### **Avisos**

Para sua comodidade, você será avisado por e-mail, pelo e-SIC , nas seguintes situações:

- Quando o seu pedido /recurso for enviado com sucesso
- Quando o prazo de resposta do seu pedido for prorrogado
- Quando o seu pedido for encaminhado a outro órgão/entidade/estatal com a competência adequada para respondê-lo
- Quando o seu pedido /recurso for respondido

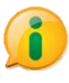

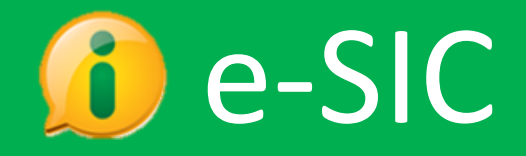

**Controladoria-Geral** da União

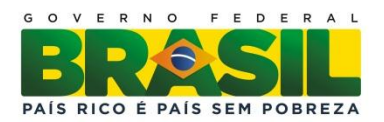